# NEA BIT

### DET 029 MCOO

February 10, 2023

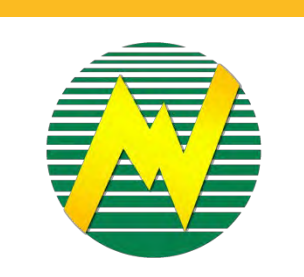

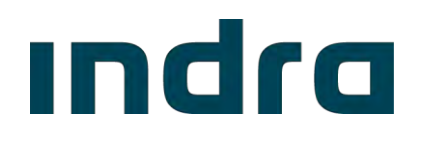

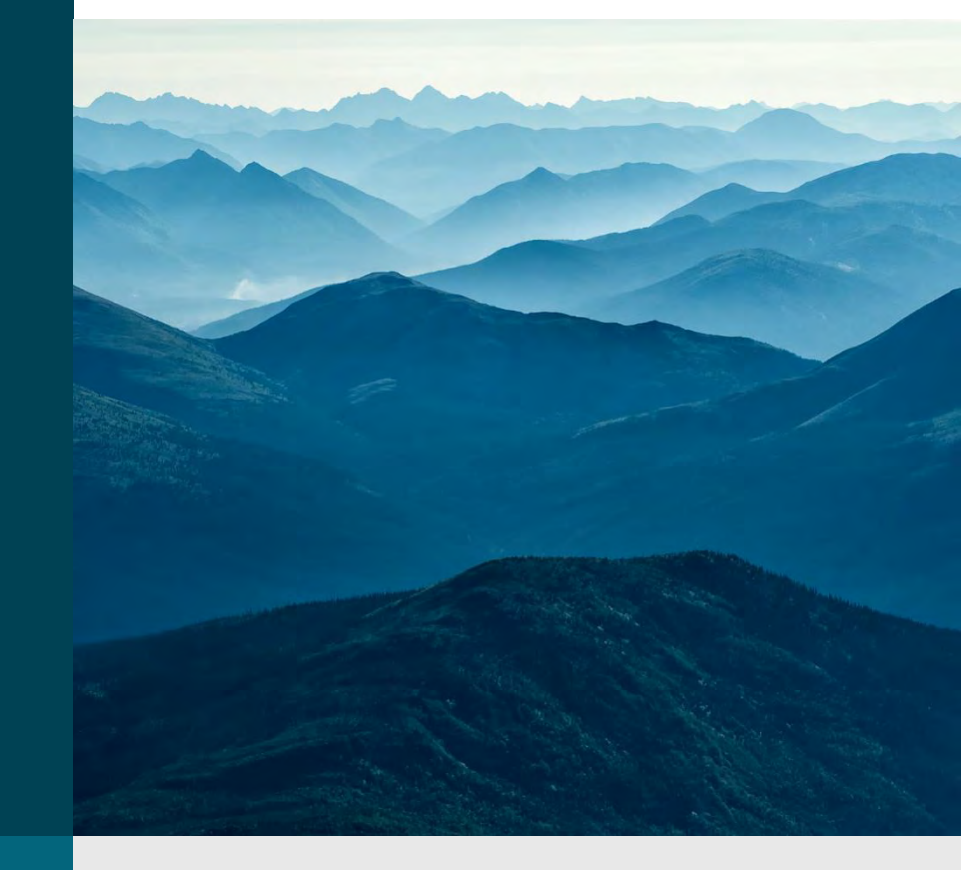

### **Indra**

1 What is MCOO DET?

2 Where to access?

3 How to fill -out?

4 How to upload?

5. FAQs on MCOO

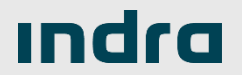

# What is MCOO DET?

1

## 1. What is MCOO DET?

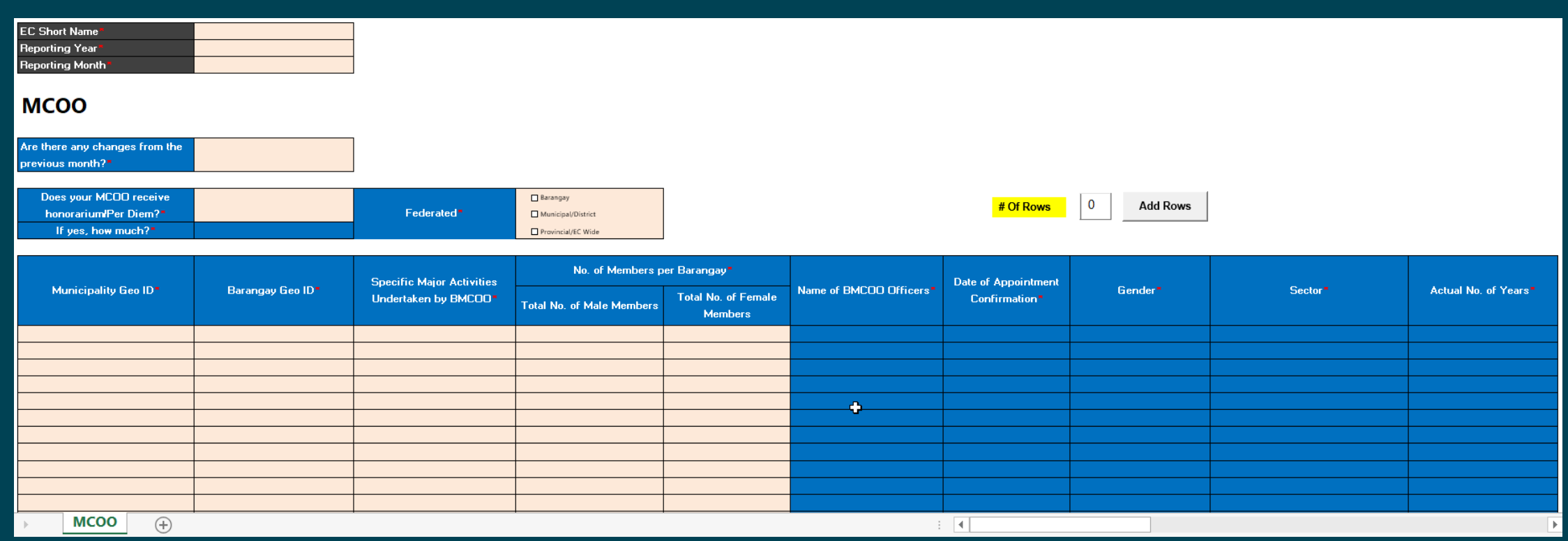

**Member-Consumer-Owner's Organization (MCOO) DET**

Data Entry Template (DET) that will replace the MSEAC DET. This will store records of the MCOO member details.

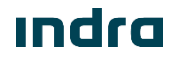

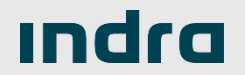

# Where to access MCOO DET?

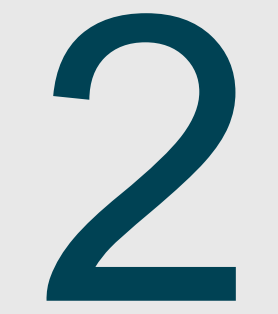

### 2. Where to access MCOO DET?

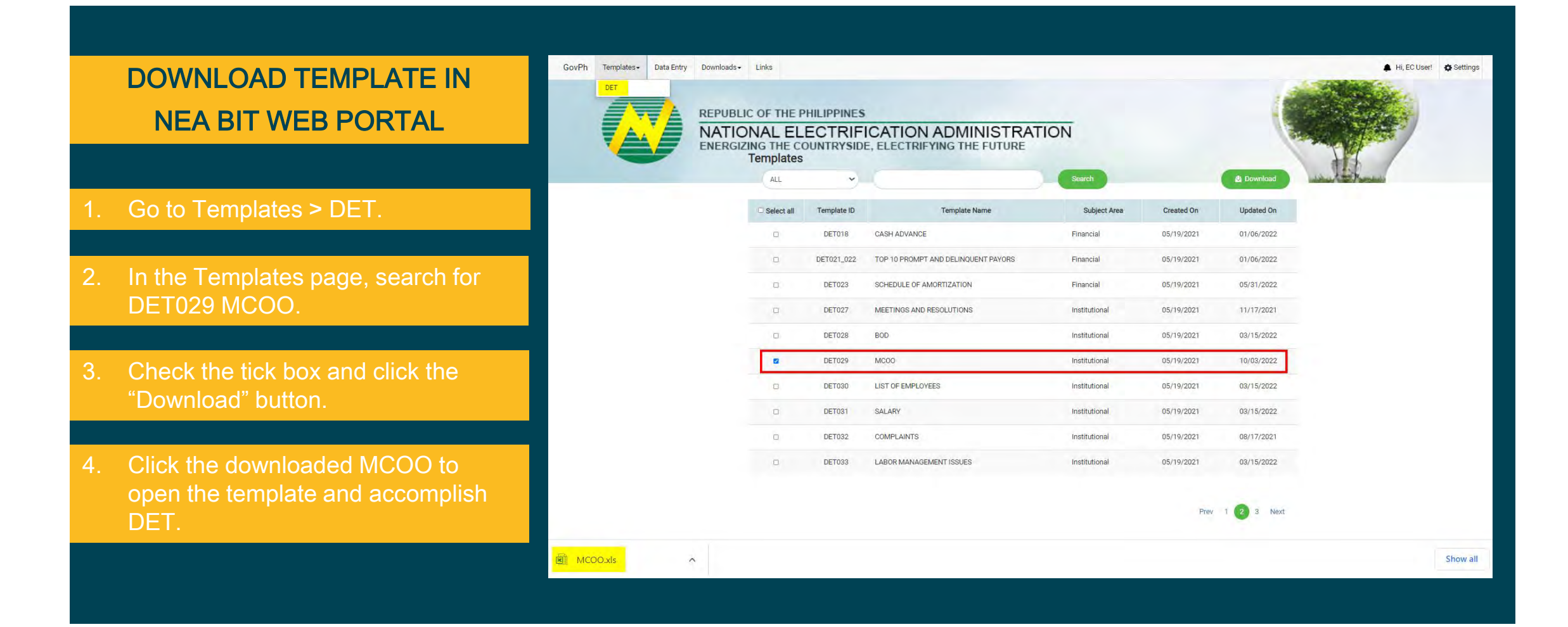

### 2. Where to access MCOO DET?

#### VIEW UPLOADED MCOO DET

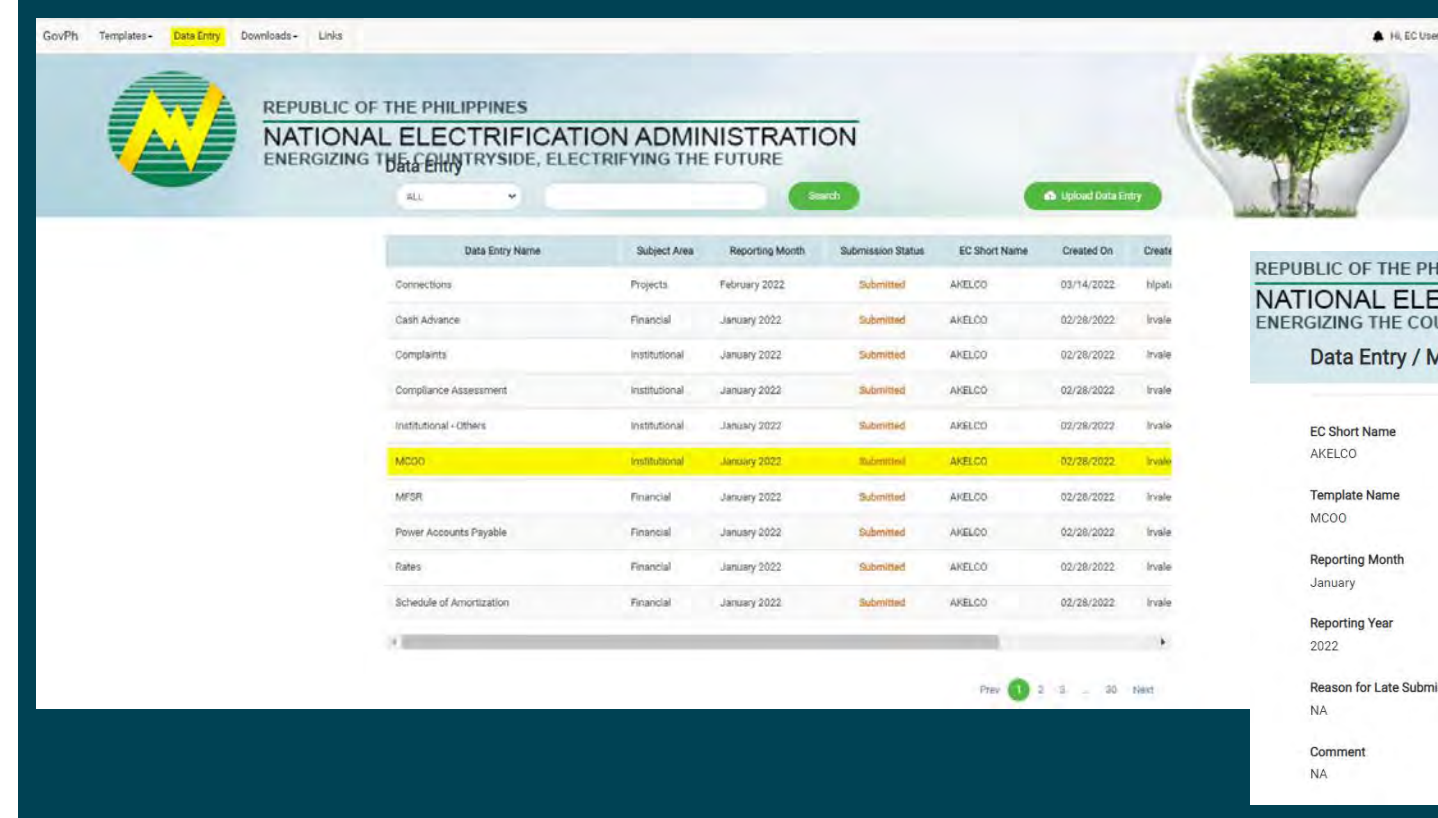

#### 1. Go to Data Entry page.

- 2. In the Data Entry page, search for the uploaded MCOO DET.
- 3. Click the row of the MCOO DET to view the details.

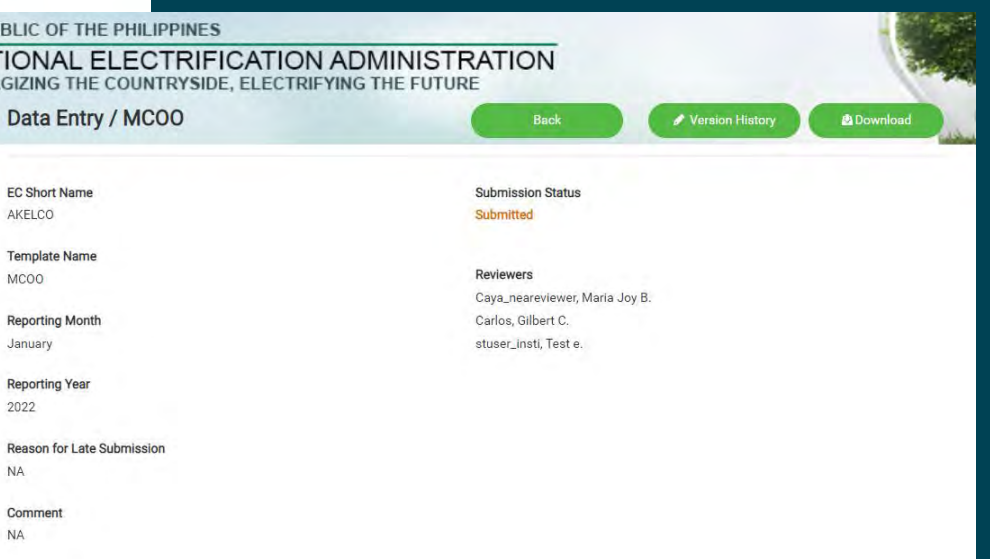

**Indra** 

# How to fill-out MCOO DET?

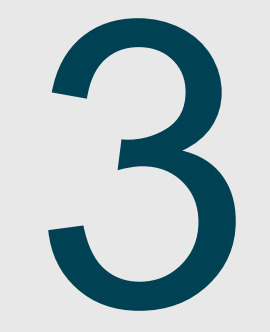

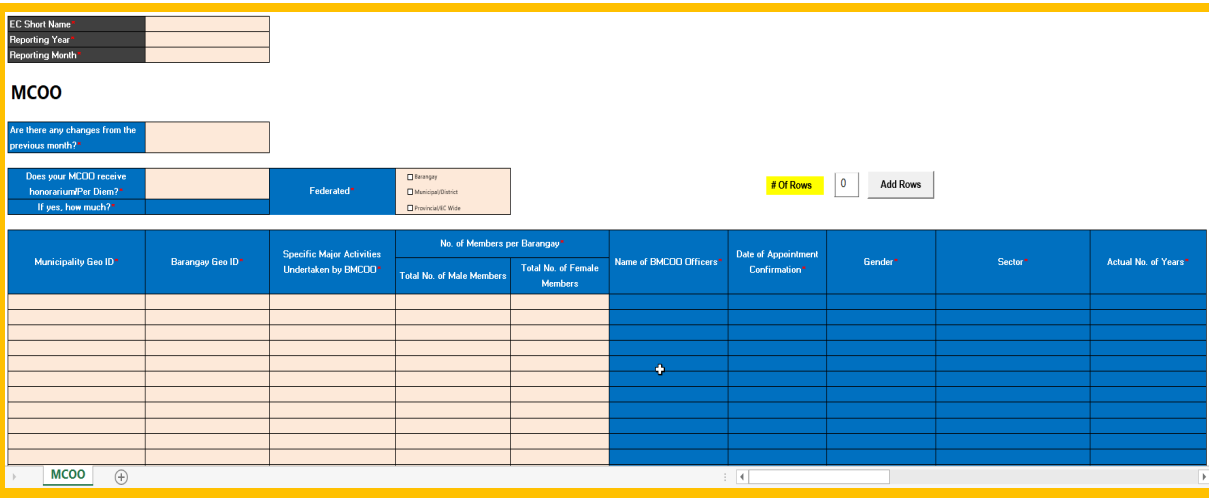

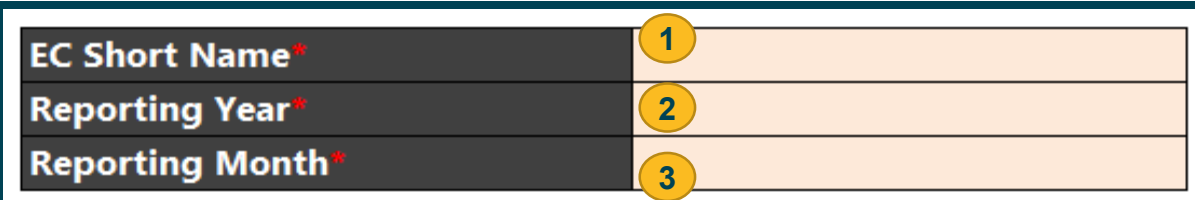

#### EC Short Name\*

**1**

**2**

**3**

Select the acronym/shortened name of your Electric Cooperative (EC) in the dropdown list.

#### Reporting Year\*

Select the year in the dropdown list, during which the reported data happened.

#### Reporting Month\*

Select the month in the dropdown list, during which the reported data happened.

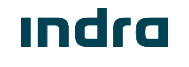

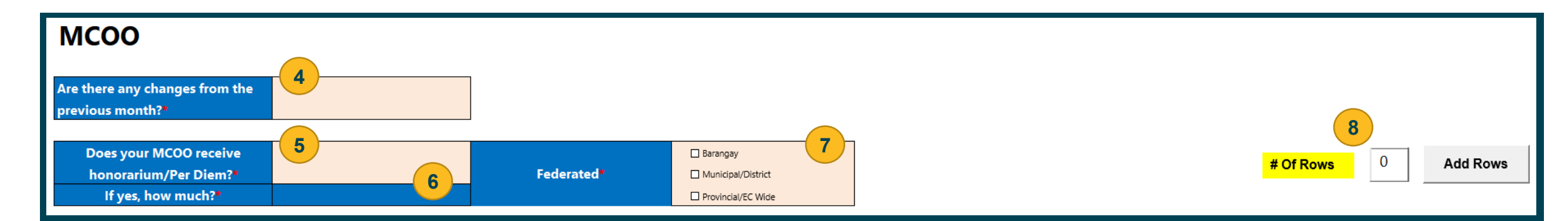

#### Are there any changes from the previous month?\*

This is an option to copy previous data if there are no changes from previous submission. Select "Yes" and update the details of other fields if there are changes. Select "No" if there is none and no need to update details in other fields.

#### Does your MCOO receive honorarium/Per Diem?\*

Select between *Yes* or *No*. This is an option to check if MCOO receives honorarium/Per Diem.

#### If yes, how much?\*

The amount of honorarium/Per Diem received by the MCOO officer/member. **Note/s:** 

- 
- Value should be a number.

#### Federated\*

Check one or more tick box for the federated unit/s of MCOO.

#### **Note/s:**

**7**

**8**

- **If honorarium is given at Barangay level, check Barangay.**
- **If federated at Municipal/District level, check Municipal/District.**
- **If federated at Provincial/EC wide level, check Provincial/EC Wide.**

#### # Of Rows

Input number of rows to be added in the table if the default 150 rows are not enough. Click "Add Rows" button once number of rows is entered.

**NOTE:** *Fields with asterisk (\*) are required.*

#### **Note/s:**

• Value should be a number.

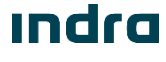

**6**

**4**

**5**

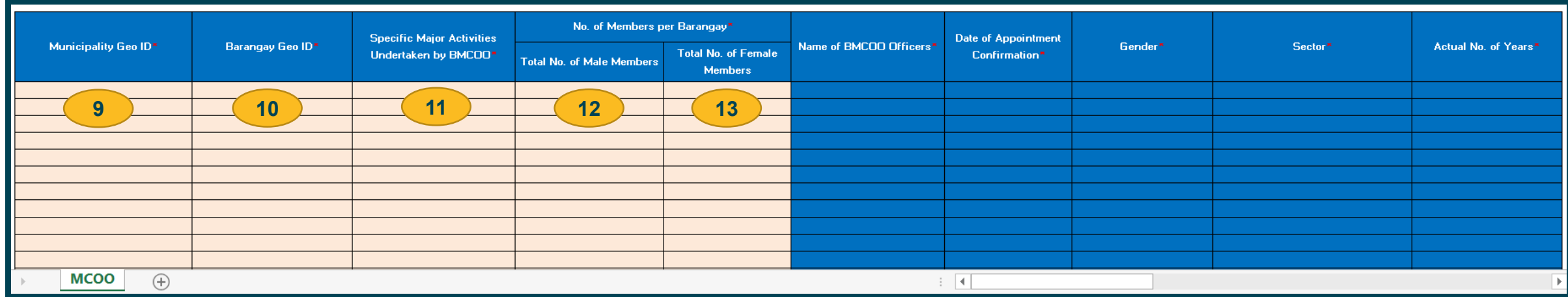

**12**

**13**

#### Municipality Geo ID\*

Input the 15-digit Geography ID set for the Municipality.

#### Barangay Geo ID\* **10**

Input the 15-digit Geography ID set for the Barangay.

#### Specific Major Activities Undertaken by BMCOO\*

Input the different activities undertaken during the term of the appointed MCOO officer.

Total No. of Male Members [No. of Members per Barangay\*]

Input the total number of MCOO male officer/s under the specified barangay.

#### Total No. of Female Members [No. of Members per Barangay\*]

Input the total number of MCOO female officer/s under the specified barangay.

**NOTE:** *Fields with asterisk (\*) are required.*

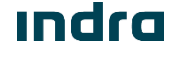

**9**

**11**

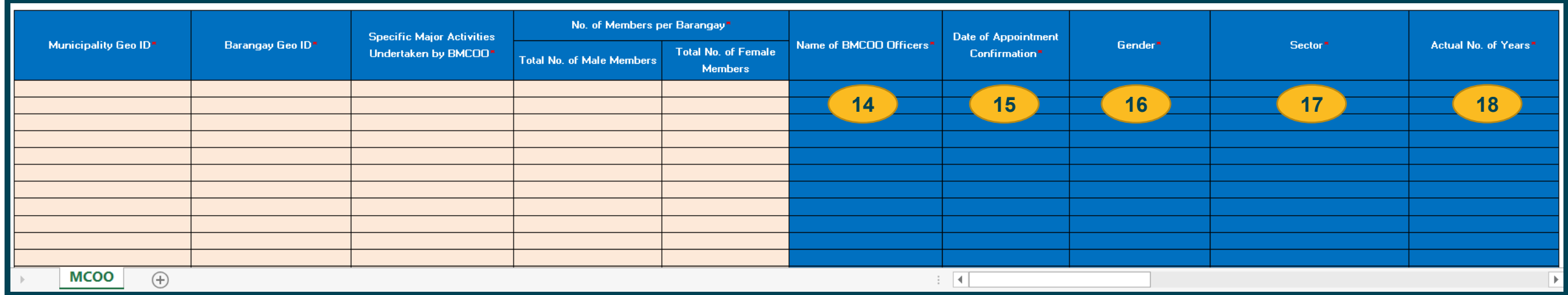

#### Name of BMCOO Officers\*

Input the complete name of MCOO officer under the specified barangay.

#### Date of Appointment Confirmation\*

Input the date of appointment confirmation of the specified MCOO officer.

#### Gender\* **16**

**15**

**14**

Select the gender of the specified MCOO officer.

#### Sector\* **17**

**18**

Select the sector where the specified MCOO officer belongs.

#### Actual No. of Years\*

Input the total number of years of service of the appointed MCOO officer.

#### **NOTE:** *Fields with asterisk (\*) are required.*

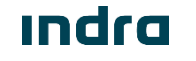

#### IMPORTANT NOTE/S

**1**

**2**

**Default no. of rows for the MCOO table is 150. User may add rows if needed.**

**Submission deadline is the same as previous MSEAC DET, every end of the reporting month.**

**The input for Municipality Geo ID | Barangay Geo ID should be from the updated Geography list. User may download it from the link below. 3**

**NEA BIT Web Portal > Geography List** *<https://www.neagovph.net/admin/region>*

**The input for Specific Major Activities Undertaken by BMCOO should have a maximum length of up to 510 characters. 4**

**The input for Date of Appointment Confirmation should be MM/DD/YYYY format and future dates are not allowed. 5**

**The input for Total No. Male Members or Total No. Female Members should be consistent for the officers with the same Municipality Geo ID and Barangay Geo ID combination.**

**The input for Gender is being validated. Make sure that selected Gender is equal to the Total No. Male Members or Total No. Female Members.**

**The input for Municipality Geo ID, Barangay Geo ID, Total No. of Male Members, Total No. of Female Members and Actual No. of Years should be numbers.**

**The following fields are required if value of field "No. of Members per Barangay" is more than 0.**

- **Specific Major Activities Undertaken by BMCOO**
- Name of BMCOO Officers
- Date of Appointment Confirmation
- **Gender**

**7**

**8**

**9**

- **Sector**
- Actual No. of Years

### <u>ındra</u>

**6**

#### SAMPLE

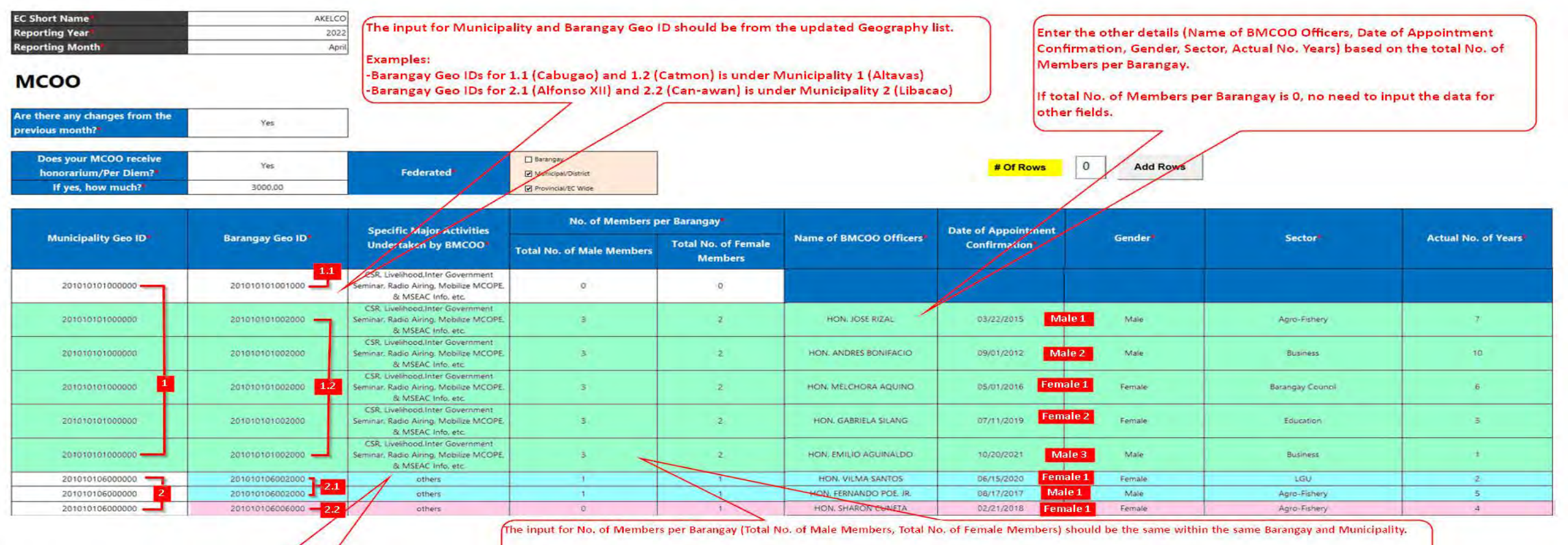

This is just a sample. Activities for each BMCOO Officer within the same Barangay and Municipality may be different. Examples: -Barangay Cabugao of Municipality of Altavas have 0 Member for both Male and Female. -Barangay Catmon of Municipality of Altavas have 3 Male Members and 2 Female Members. -Barangay Alfonso XIII of Municipality of Libacao have 1 Male Member and 1 Female Member. -Barangay Can-awan of Municipality of Libacao have 0 Male Member and 1 Female Member

**Indra** 

# How to upload MCOO DET?

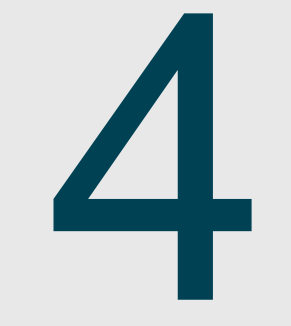

# 4. How to upload MCOO DET?

#### REPUBLIC OF THE PHILIPPINES

#### NATIONAL ELECTRIFICATION ADMINISTRATION ENERGIZING THE COUNTRYSIDE. ELECTRIFYING THE FUTURE Data Entry / Upload Data Entry

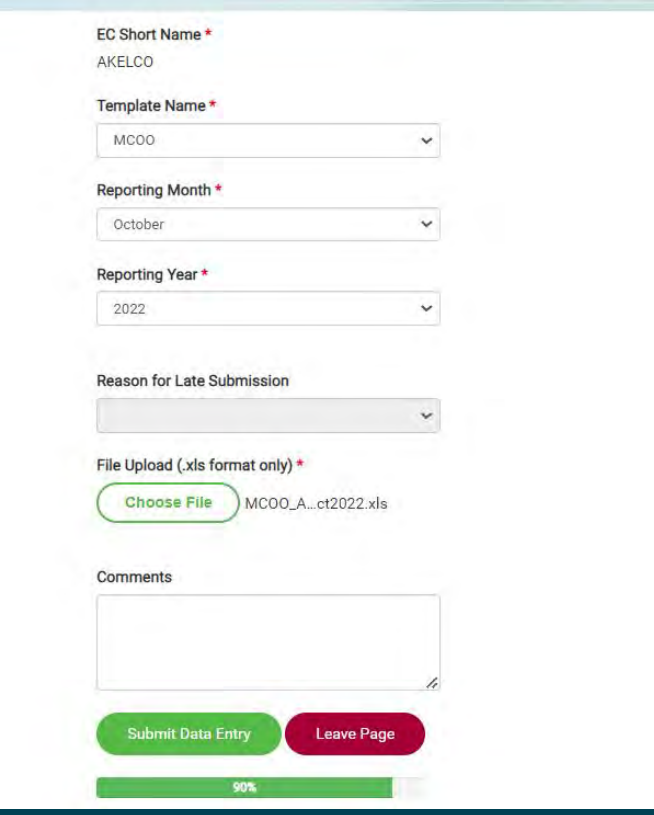

**NOTE:** *Fields with asterisk (\*) are required.*

#### 1. To submit the MCOO DET, go to Data Entry > Upload Data Entry page.

#### 2. Fill out the form.

- **Template Name\***: MCOO
- **Reporting Month\***: [Reporting Month in the MCOO DET that you want to submit]
- **Reporting Year\***: [Reporting Month in the MCOO DET that you want to submit]
- **Reason for Late Submission:** [Select reason in the list if the submission of DET is late.]
- **File Upload (.xls format only)\***: [Attach MCOO DET file]
- **Comments:** [Add remarks for reviewers, ex: detailed reason of late submission, important notes about the submitted DET]
- 3. Click "Submit Data Entry" button to start uploading then wait for the Success/Error notification.

# 4. How to upload MCOO DET?

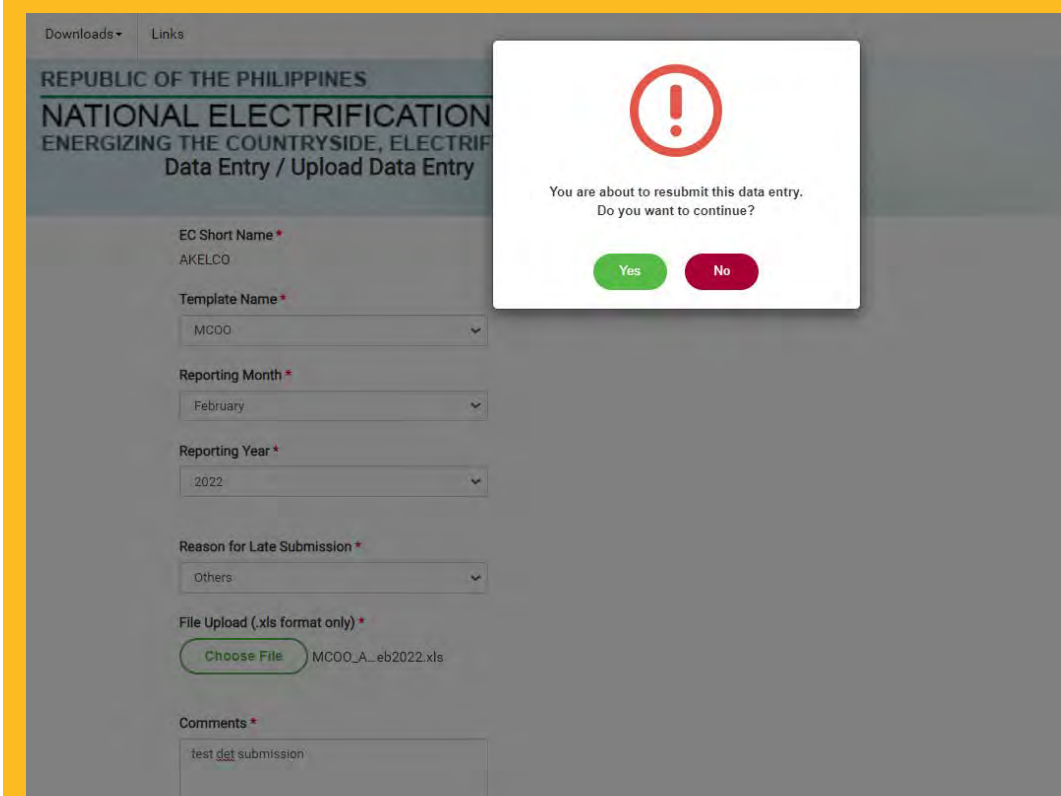

**This notification shows when you have previous submission for the same DET, Reporting Month and Year.** 

**Click "Yes" if you want to proceed with the resubmission**

#### RESUBMIT NOTIFICATION

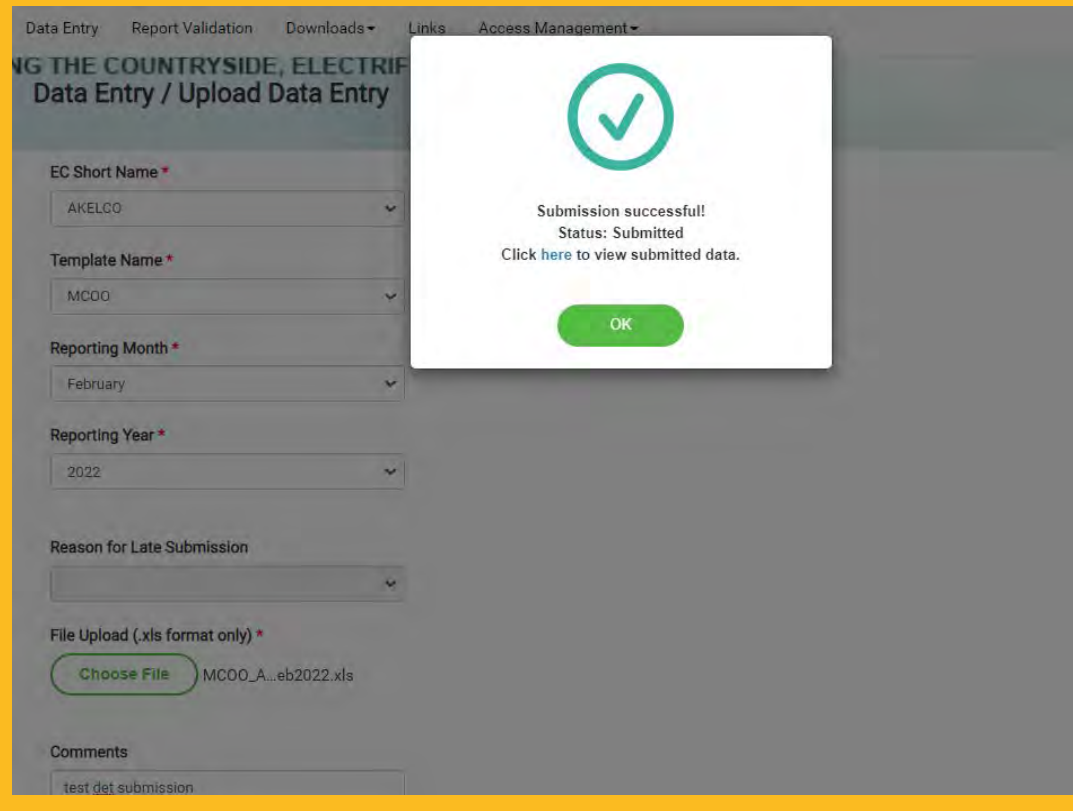

**This notification shows when submission was successful.**

**Click "here" if you want to view your submitted data.**

### SUCCESS NOTIFICATION

# 4. How to upload MCOO DET?

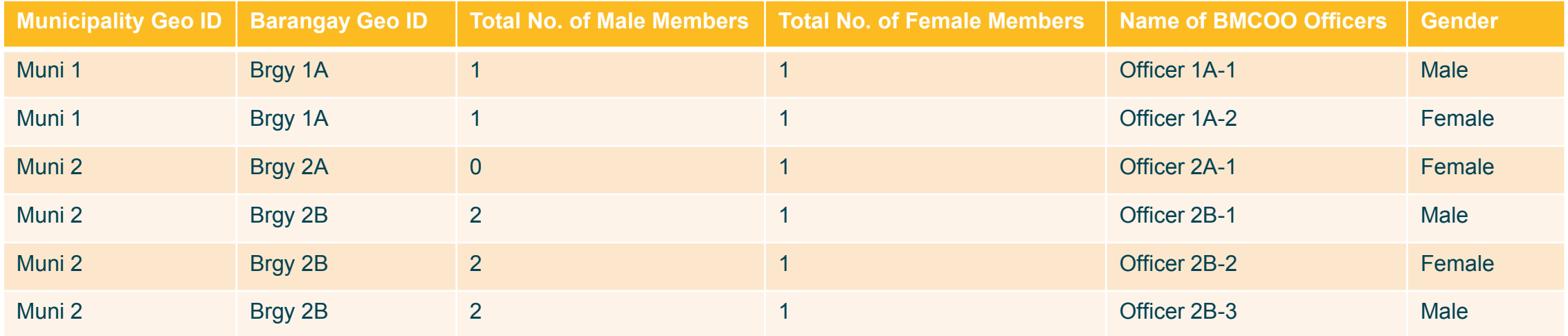

#### **A. Muni 1 Example A: Muni 1 A. Muni 2**

- The sample above shows that Brgy 1A under Muni 1 has 1 Male and 1 Female BMCOO officers.
- Officer 1A-1 and Officer 1A-2 belongs to the same barangay and municipality.

Thus, input for the Total No. of Male Members and Total No. of Female Members on its row is the same.

#### **Example B: Muni 2**

- The sample above shows that Brgy 2A and Brgy 2B are under Muni 2.
- Brgy 2A has 0 Male Member and 1 Female Member, which is Officer 2A-1.
- Brgy 2B has 2 Male Members and 1 Female Member.
- Officer 2B-1, Officer 2B-2, Officer 2B-3 belongs to the same barangay and municipality.

Thus, input for the Total No. of Male Members and Total No. of Female Members on its row is the same.

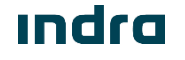

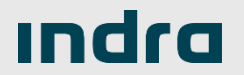

# FAQs on MCOO

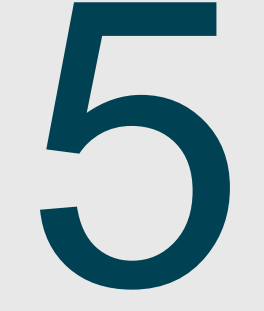

# 5. FAQs on MCOO

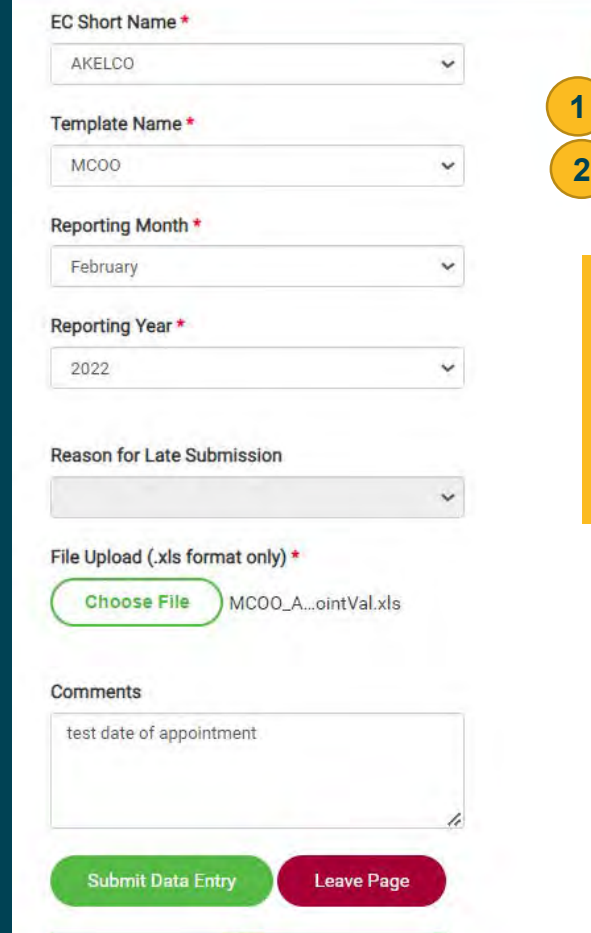

**Download Error Log** Error/s found. Please resubmit a corrected file. \*Line(17) Date of Appointment Confirmation: Date must be earlier than or equal to date today. \*Line(20) Date of Appointment Confirmation: Data entry field must be filled out.

 **Example #1** Line/Row Number: 17 Field Name: Date of Appointment Confirmation

 **Example #2** Line/Row Number: 20 Field Name: Date of Appointment Confirmation

#### ERROR NOTIFICATION

#### **Date must be earlier than or equal to date today.**

• This error shows when value is a future date.

#### **Data entry field must be filled out.**

• This error shows when there is no value for the specified field in the DET.

#### **HOW TO FIX ERROR/S**

**1**

**2**

- a) Check details of error message.
- b) Know the cause of error based on the above information.
- c) Get the line number and name of field in the error message.
- d) Go to your MCOO DET and check the value in the specified line number and field.
- e) Enter the correct value and reupload the file.

## 5. FAQs on MCOO

**3**

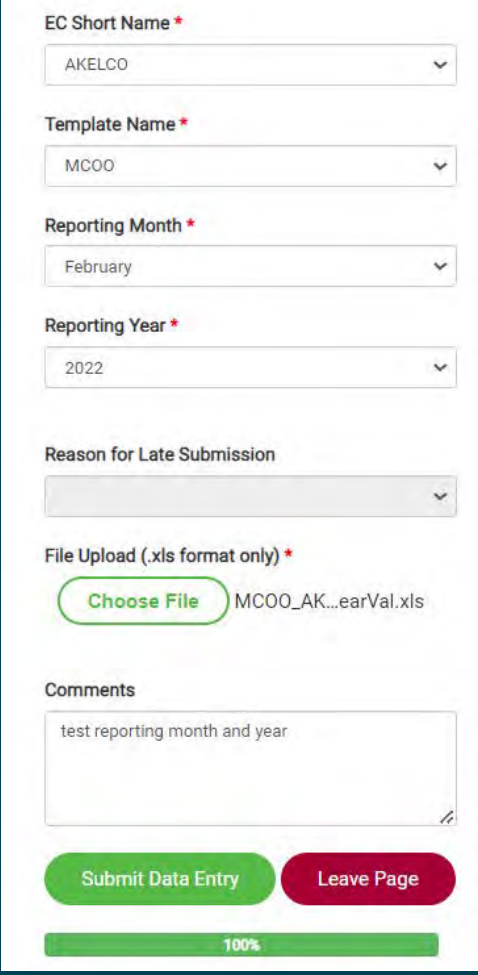

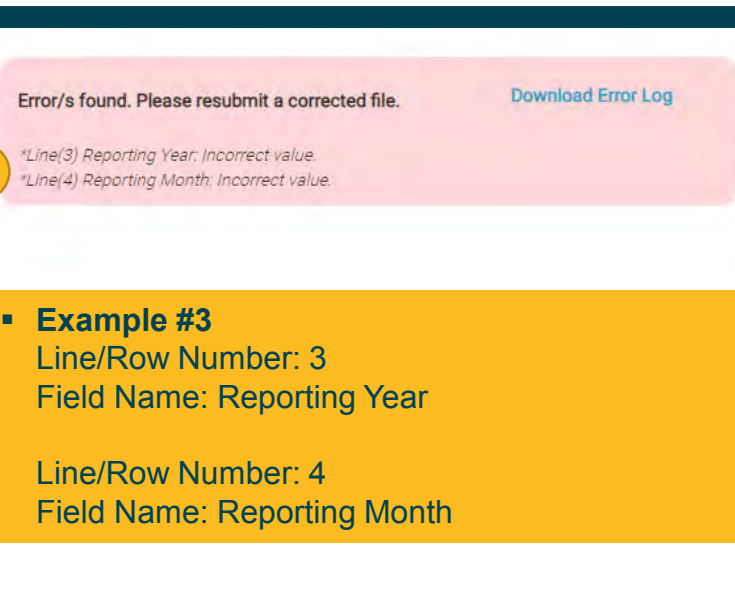

#### **Incorrect value.**

**3**

This error shows when value is not the same in the DET. Make sure that selected Template Name, Reporting Month and Reporting Year is the same in the uploaded MCOO DET.

#### **HOW TO FIX ERROR/S**

- a) Check details of error message.
- b) Know the cause of error based on the above information.
- c) Get the line number and name of field in the error message.
- d) Go to your MCOO DET and check the value in the specified line number and field.
- **ERROR NOTIFICATION** e) Enter the correct value and reupload the file.

## 5. FAQs on MCOO

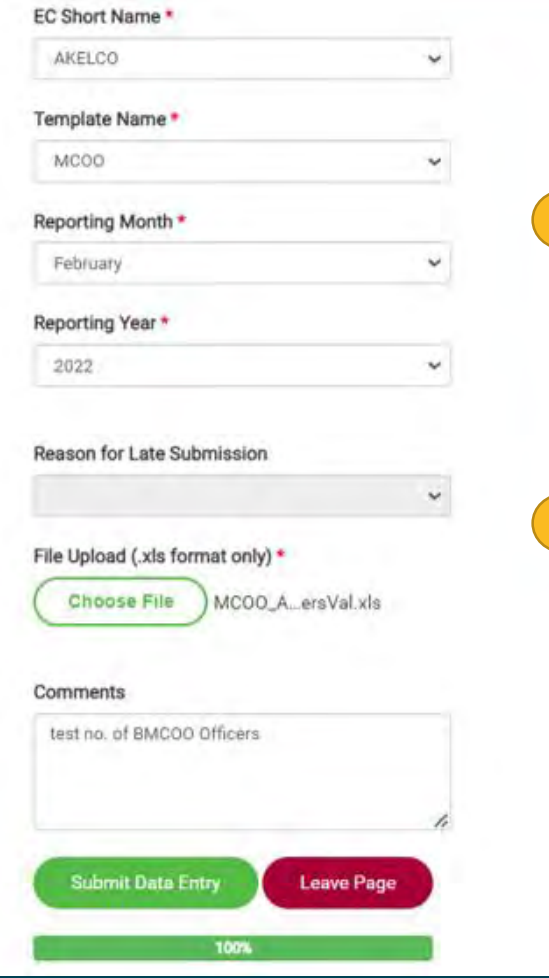

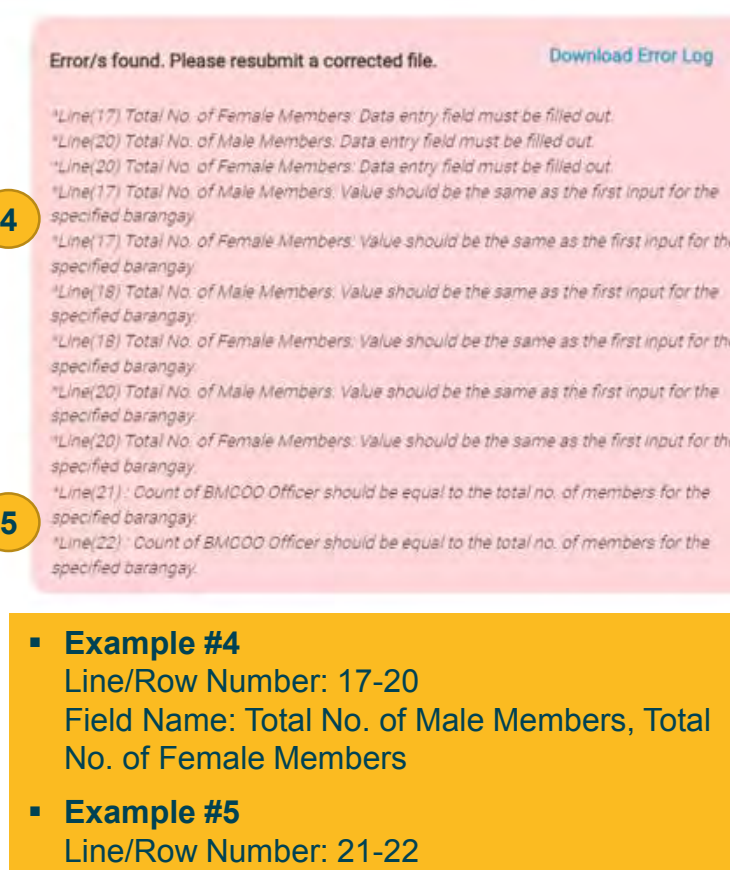

Field Name: Name of BMCOO Officer

#### ERROR NOTIFICATION

#### **Value should be the same as the first input for**

#### **the specified barangay.**

**4**

**5**

 This error shows when value for *Total No. of Male Members* or *Total No. of Female Members* is not identical for all the rows under the same barangay and municipality.

#### **Count of BMCOO Officer should be equal to the**

#### **Total No. of Members for the specified barangay.**

 This error shows when count of *Name of BMCOO Officers* is not the same with the *Total No. of Members per Barangay*.

#### **HOW TO FIX ERROR/S**

- a) Check details of error message.
- b) Know the cause of error based on the above information.
- c) Get the line number and name of field in the error message.
- d) Go to your MCOO DET and check the value in the specified line number and field.
- e) Enter the correct value and reupload the file.

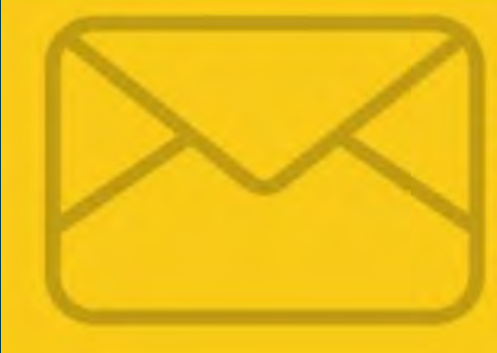

Contact NEA BIT Support: Email: neabithelpdesk@gmail.com Phone: +639992200319 OTRS Customer Portal: https://neaotrs.indracompany.com.ph/otrs/customer.pl NEA BIT Infopedia: https://www.nea.gov.ph/ao39/nea-bit-overview

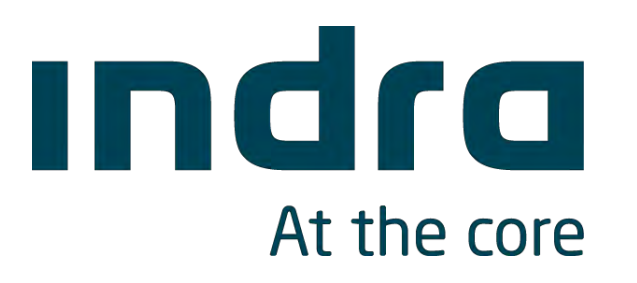